# ОПТИЧЕСКИЙ РЕФЛЕКТОМЕТР FOD-7305, FOD-7307, FOD-7308

Руководство по эксплуатации АПБР.418233.013РЭ

# СОДЕРЖАНИЕ

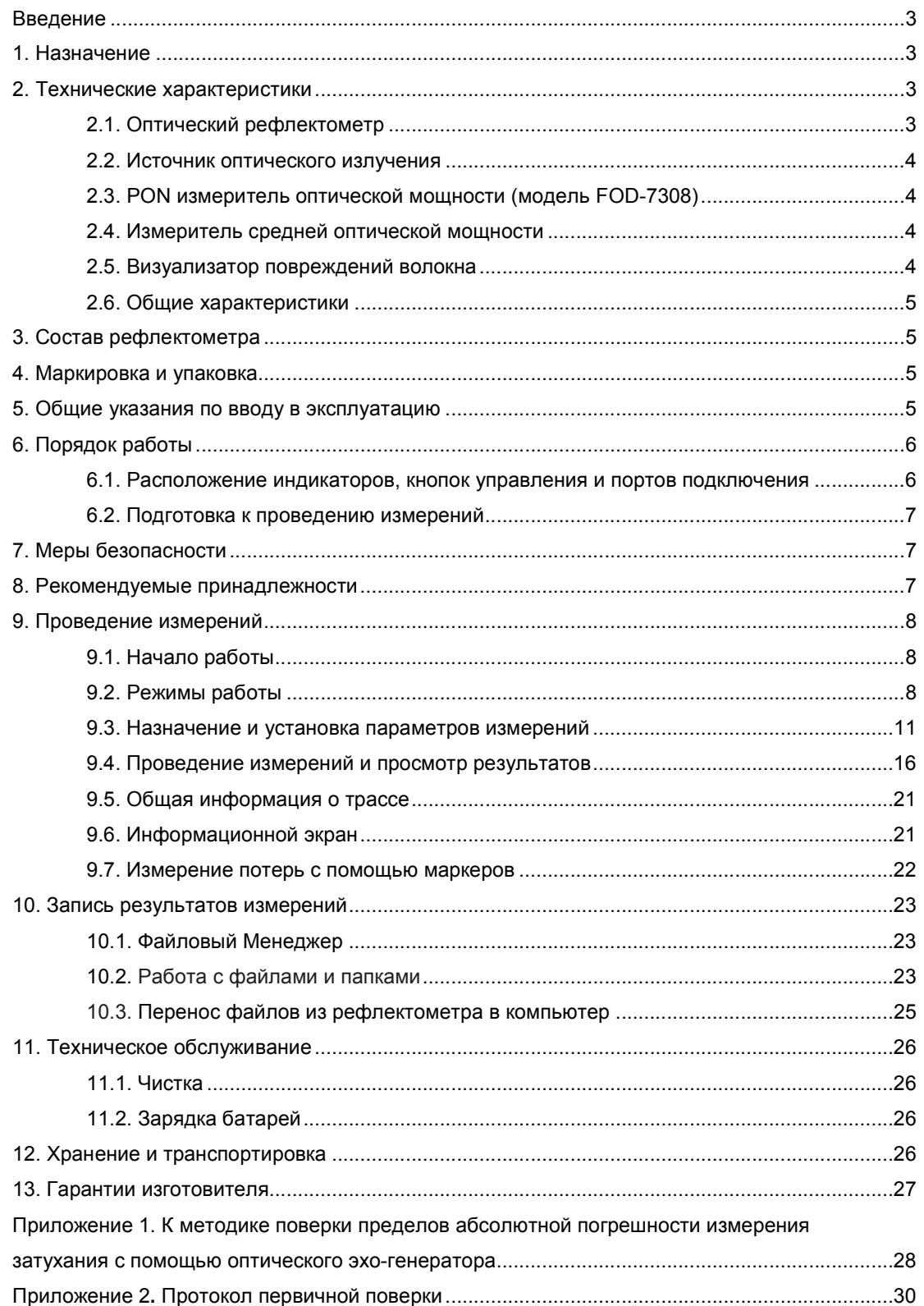

#### **ВВЕДЕНИЕ**

 Настоящее Руководство по по эксплуатации (РЭ) предназначено для обеспечения правильной и безопасной эксплуатации оптического рефлектометра, моделей FOD-7305, FOD-7307, FOD-7308 (далее – рефлектометр), в течение срока службы рефлектометра.

 Руководство по эксплуатации содержит сведения о назначении рефлектометра, принципе действия, характеристиках, указания, необходимые для правильной и безопасной эксплуатации рефлектометра и оценок его технического состояния при определении необходимости отправки его в ремонт, а также гарантии изготовителя.

### **1. НАЗНАЧЕНИЕ**

 1.1. Рефлектометры FOD-7305, FOD-7307 и FOD-7308 объединяют в себе мощный оптический рефлектометр на длины волн 1310 и 1550 нм (модель FOD-7305); 1310, 1490 и 1550 нм (модель FOD-7307) и 1310, 1550 и 1625 нм (модель FOD-7308), селективный измеритель мощности пассивных оптических сетей (PON) (модель FOD-7308), источник оптического излучения с возможностью генерации сигналов тональной частоты 270 Гц, 330 Гц, 1 и 2 кГц и сигналов «ИД волн», а также ярко-красный источник излучения - определитель обрывов волокна на длину волны 635 нм. Особенно удобен рефлектометр при обслуживании систем "Волокно в Дом" (FTTH).

 Рефлектометр соответствует требованиям технических условий ТУ 4381-013-85801186 в части метрологических характеристик.

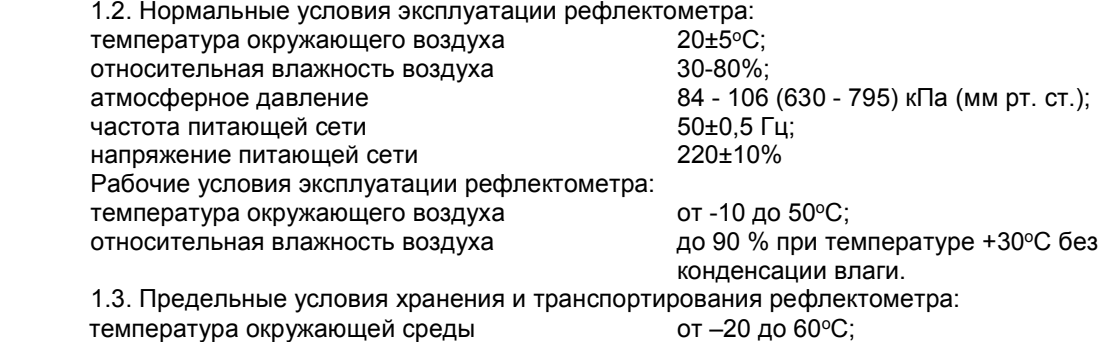

относительная влажность воздуха до 90% при температуре +30°С.

#### **2. ТЕХНИЧЕСКИЕ ХАРАКТЕРИСТИКИ**

### **2.1. Оптический рефлектометр**

 2.1.1. Рабочие длины волн: модель FOD-7305 - 1310±20 и 1550±20 нм; модель FOD-7307 - 1310±20, 1490±20 и 1550±20 нм; модель FOD-7308 - 1310±20, 1550±20 и 1625±10 нм.

2.1.2. Диапазоны измерений длины: от 250 м до 240 км.

2.1.3. Пределы допускаемой абсолютной погрешности при измерении длины:  $\Delta L = \pm (1 + \delta + 5 \times 10^{-5} L)$ .

где  $\delta$ I – 0,05 м в диапазонах от 250 м до 1.5 км; 0,1 м в диапазоне 3 км; 0,2 м в диапазоне 6 км; 0,5 м в диапазоне 15 км; 1 м в диапазоне 30 км; 2 м в диапазоне 60 км; 8 м в диапазоне 120 км; 16 м в диапазоне 240 км;

L – измеряемая длина.

 2.1.4. Динамический диапазон измерений ослаблений (ОСШ=1, определяется как разность в дБ между уровнем сигнала, рассеянного от ближнего к прибору конца измеряемого оптического волокна и максимальным уровнем шумов в последней четверти диапазона длин плюс 2.4 дБ, при длительности импульса 10 мкс, времени усреднения 180 сек и максимальном диапазоне измерения длин), не менее:

34/32 дБ на длинах волн 1310/1550 нм соответственно для модели FOD-7305;

34/32/32 дБ на длинах волн 1310/1490/1550 нм соответственно для модели FOD-7307; 34/32/30 дБ на длинах волн 1310/1550/1625 нм соответственно для модели FOD-7308.

2.1.5. Предел допускаемой абсолютной погрешности при измерении ослабления: ±0,05×А, где А-измеряемое ослабление, дБ.

2.1.6. Минимальная дискретность отсчета при измерении длины:

0,05 м в диапазонах от 250 м до 1.5 км;

0,1 м в диапазоне 3 км;

0,2 м в диапазоне 6 км;

0,5 м в диапазоне 15 км;

1 м в диапазоне 30 км;

 2 м в диапазоне 60 км; 8 м в диапазоне 120 км;

16 м в диапазоне 240 км.

2.1.7. Минимальная дискретность отсчета при измерении ослабления 0,001 дБ.

2.1.8. Мертвая зона при измерении ослабления при уровне отражения -45 дБ на всех длинах волн, не более 3.5 м.

2.1.9. Мертвая зона при измерении положения неоднородности при уровне отражения -45 дБ, не более 0.8 м.

2.1.10. Длительность зондирующих импульсов:

5 +2-1; 10+5-2; 30+5-2; 100±10%; 300±10%; 1000±10%; 3000±10%; 10000±10% нс.

#### **2.2. Источник оптического излучения**

2.2.1. Выходная оптическая мощность:

не менее -2.5 дБм, типовое значение -1дБм, на всех длинах волн.

2.2.2. Рабочие длины волн:

- модель FOD-7305 - 1310±20 и 1550±20 нм;

- модель FOD-7307 - 1310±20, 1490±20 и 1550±20 нм;

- модель FOD-7308 - 1310±20, 1550±20 и 1625±10 нм.

2.2.3. Тип волокна: одномодовый.

2.2.4. Ширина оптического спектра, не более: 2нм.

2.2.5. Внутренняя модуляция: 270 Гц, 330 Гц, 1кГц и 2 кГц.

2.2.6. Нестабильность выходной оптической мощности ±0,1 дБ в течение 15 минут и

±0,2 дБ в течении четырех часов после 5 минут прогрева в режиме непрерывного излучения. 2.2.7. Генерирование сигнала автоматической идентификации длины волны.

**2.3. PON измеритель оптической мощности (модель FOD-7308)** 

2.3.1. Длины волн калибровки: 1490, 1550 нм.

2.3.2. Диапазон измерения: от -50 до 3 дБм; диапазон индикации: от -50 до 23 дБм.

2.3.3. Разрешающая способность: 0,01 дБ.

2.3.4. Погрешность измерения оптической мощности на длине волны калибровки при значении оптической мощности: -10 дБм ±0,5 дБ. Максимальная погрешность измерения средней оптической мощности в диапазоне от -50 дБм до 3 дБм: ±0,7 дБ. Индикация уровня мощности в диапазоне от 3 до 23 дБм обеспечивается технологическим процессом и погрешность в этом диапазоне не нормируется.

#### **2.4. Измеритель средней оптической мощности**

2.4.1. Длины волн калибровки: 1310, 1490, 1550, 1625, 1650 нм.

2.4.2. Диапазон измерения: от -50 до 3 дБм; диапазон индикации от -50 до 23 дБм.

2.4.3. Тип детектора: InGaAs.

2.4.4. Диапазон автоматической идентификации длины волны: от 3 до -35 дБм.

2.4.5. Диапазон автоматического определения сигнала тональной частоты: от 3 до -35 дБм.

2.4.6. Погрешность измерения средней оптической мощности на длине волны калибровки при значении оптической мощности -10 дБм: ±0,25 дБ. Максимальная погрешность измерения средней оптической мощности в диапазоне от -50 дБм до 3 дБм: ±0,7 дБ.

2.4.7. Единицы измерения: дБ, дБм, нВт, мкВт, мВт.

2.4.8. Разрешающая способность: 0,01 дБ.

#### **2.5. Визуализатор повреждений волокна**

2.5.1. Выходная оптическая мощность: -1 дБм±0.5 дБ.

2.5.2. Длина волны излучения: 635±20 нм.

2.5.3. Частота внутренней модуляции: 2 Гц.

#### **2.6. Общие характеристики**

2.6.1. Для подключения оптических кабелей на рефлектометре установлены оптические адаптеры следующих типов:

на вход Визуализатора повреждений волокна и Измерителя мощности установлены универсальные адаптеры;

на вход оптического рефлектометра по умолчанию установлен FC адаптер. По заказу потребителя может быть установлен адаптер FC; ST; SC; LC типа.

2.6.2. Для сохранения результатов измерений в рефлектометр установлена SD- карта.

2.6.3. В рефлектометре имеется возможность сохранения не менее 1000 файлов рефлектограмм.

2.6.4. Для считывания информации с SD-карты и последующего занесения ее в компьютер рефлектометр комплектуется USB кабелем.

2.6.5. Рефлектометр обеспечивает свои технические характеристики по истечении времени установления рабочего режима, равного 5 мин.

2.6.6. Время непрерывной работы рефлектометра в режиме непрерывного сканирования от встроенных батарей не менее 10 часов.

2.6.7. Рефлектометр работает от LiIon батареи или через блок питания от сети переменного тока напряжением 100-240 В и частотой 50/60 Гц.

2.6.8. Рефлектометр имеет индикацию разряда аккумуляторов.

2.6.9. Габаритные размеры рефлектометра не более 190×113×48 мм.

2.6.10. Масса рефлектометра не более 0,75 кг.

# **3. СОСТАВ РЕФЛЕКТОМЕТРА**

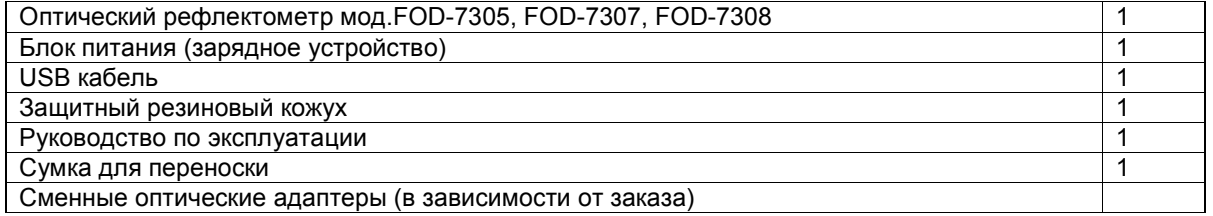

### **4. МАРКИРОВКА И УПАКОВКА**

4.1. Маркировка и упаковка рефлектометра соответствуют требованиям ГОСТ 22261

«ЕССП. Средства измерений электрических и магнитных величин. Общие технические условия». На рефлектометре установлена планка, на которой нанесено:

серийный номер по системе нумерации предприятия-изготовителя;

товарный знак предприятия-изготовителя.

 4.2. На рефлектометр надет резиновый защитный кожух. Рефлектометр упакован в сумку для переноски.

### **5. ОБЩИЕ УКАЗАНИЯ ПО ВВОДУ В ЭКСПЛУАТАЦИЮ**

5.1. После длительного хранения перед началом работы произвести внешний осмотр рефлектометра.

При проведении внешнего осмотра необходимо проверить:

комплектность рефлектометра в соответствии с разделом 3;

отсутствие видимых механических повреждений на корпусе прибора;

 чистоту адаптеров. Для контроля чистоты адаптеров рекомендуется использовать волоконно-оптический видеоскоп FOD-6001. Порядок чистки коннекторов описан в разделе 11.1 настоящего руководства.

5.2. После транспортирования или хранения рефлектометра при температуре ниже 5°С включать рефлектометр только после выдержки его не менее 3 ч в рабочих условиях эксплуатации.

# **6. ПОРЯДОК РАБОТЫ**

# **6.1. Расположение индикаторов, кнопок управления и портов подключения**

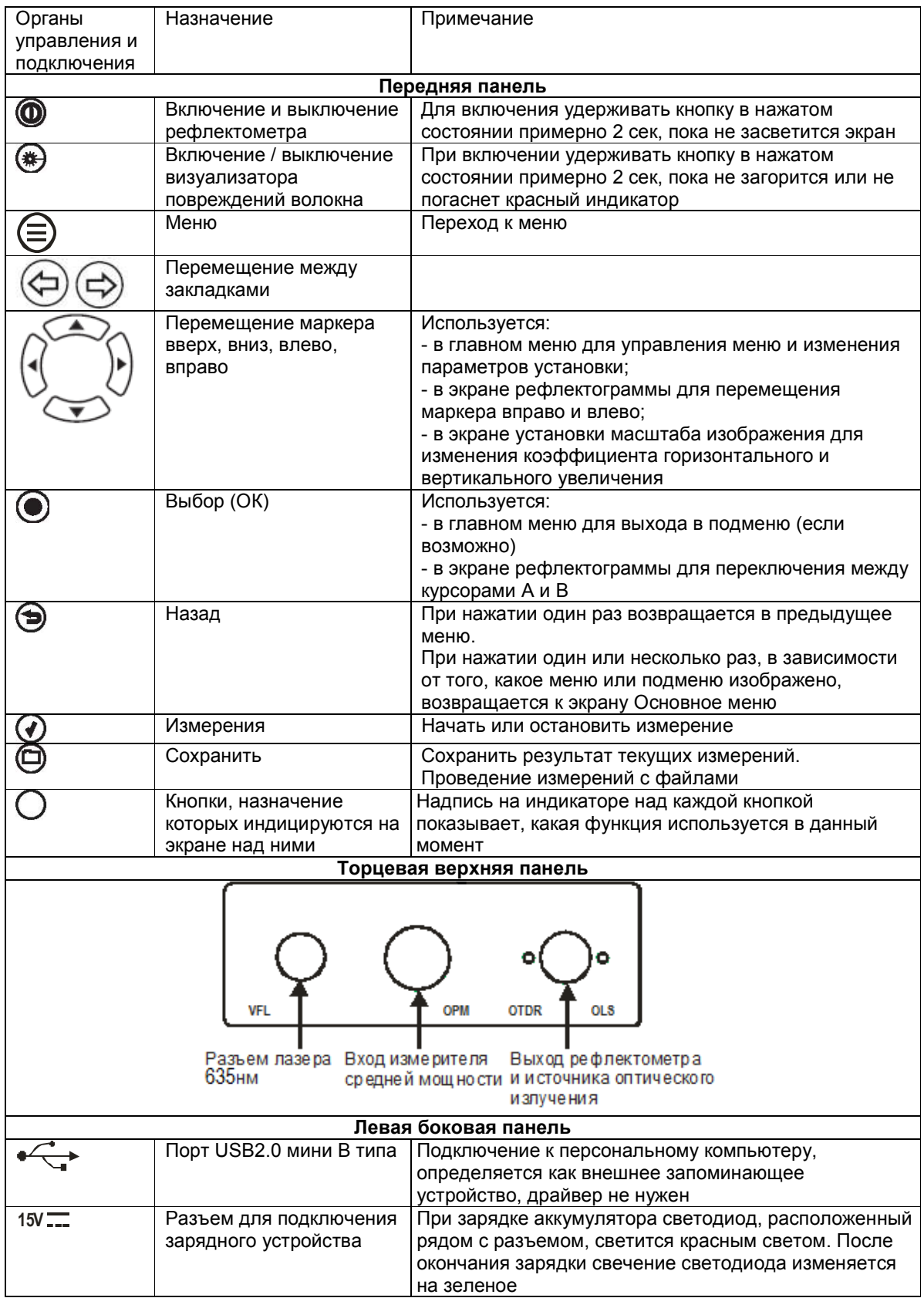

### **6.2. Подготовка к проведению измерений**

6.2.1. Перед началом работы изучите настоящее РЭ.

 6.2.2. Разместите комплект рефлектометра на рабочем месте, обеспечив удобство работы и условия естественной вентиляции.

 6.2.3. При первом включении рефлектометра или после длительного хранения может возникнуть необходимость в полной зарядке встроенных аккумуляторов. Проведите зарядку аккумуляторов следующим образом:

 Подсоедините один конец блока питания к рефлектометру, а другой конец блока питания к сети 220 В / 50 Гц или 110 В / 60 Гц. При этом на боковой панели рефлектометра рядом с разъемом, когда включен блок питания, загорается красный светодиод. Зарядка аккумуляторов длится примерно 4 ч, после чего свечение светодиода изменяется с красного на зеленое.

# **7. МЕРЫ БЕЗОПАСНОСТИ**

7.1. Во избежание повреждения органов зрения не допускайте попадания в глаза излучения от оптических портов рефлектометра.

7.2. Не используйте оптические приборы (микроскоп, увеличительные линзы и т.д.), не предназначенные для работы с волоконно-оптическим оборудованием. При использовании подобных приборов луч высокой интенсивности может сфокусироваться на сетчатке глаза, что приведет к повреждению глаза.

7.3. Используйте только блок питания (устройство зарядки), поставляемый с рефлектометром. Использование другого блока питания может привести к повреждению рефлектометра и создать пожароопасную ситуацию.

7.4. Не начинайте измерений или опробования до тех пор, пока волокно не подключено к выходному разъему рефлектометра.

7.5. При использовании оптического оборудования придерживайтесь специальных мер ухода за оптическими поверхностями. Поврежденные или загрязненные оптические коннекторы всегда отрицательно влияют на функциональность оборудования. Для контроля чистоты адаптеров рекомендуется использовать волоконно-оптический видеоскоп FOD-6001.

Очень важно закрывать крышки защитных колпачков на адаптерах в то время, когда оборудование не используется.

В разделе 11.1 настоящего РЭ описывается процедура чистки загрязнённых коннекторов.

### **8. РЕКОМЕНДУЕМЫЕ ПРИНАДЛЕЖНОСТИ**

Для подключения рефлектометра к измеряемому волокну необходимы измерительный, буферный и/или приемный оптические кабели. Кабели должны иметь тот же самый размер сердцевины и оболочки, что и измеряемое волокно. Коннектор на одном конце кабеля должен соответствовать установленному на рефлектометре адаптеру. Коннектор на другом конце кабеля должен соответствовать разъему измеряемого волокна.

Буферный и приемный кабели необходимы для измерения вносимых потерь и отражения на ближнем и дальнем коннекторе измеряемого волокна соответственно.

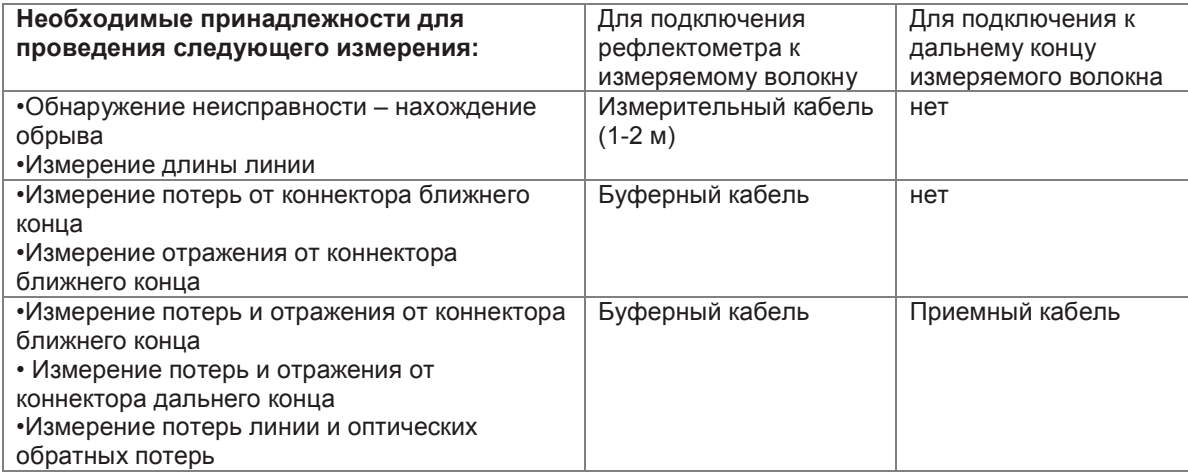

# **9. ПРОВЕДЕНИЕ ИЗМЕРЕНИЙ**

### **9.1. Начало работы**

Для включения рефлектометра нажмите и удерживайте кнопку  $\bm{\mathbb{O}}$  в течение примерно 3 секунд.

Загрузка управляющей программы длится около 5 секунд и на экране рефлектометра появляется «Основное Меню» рис. 1.

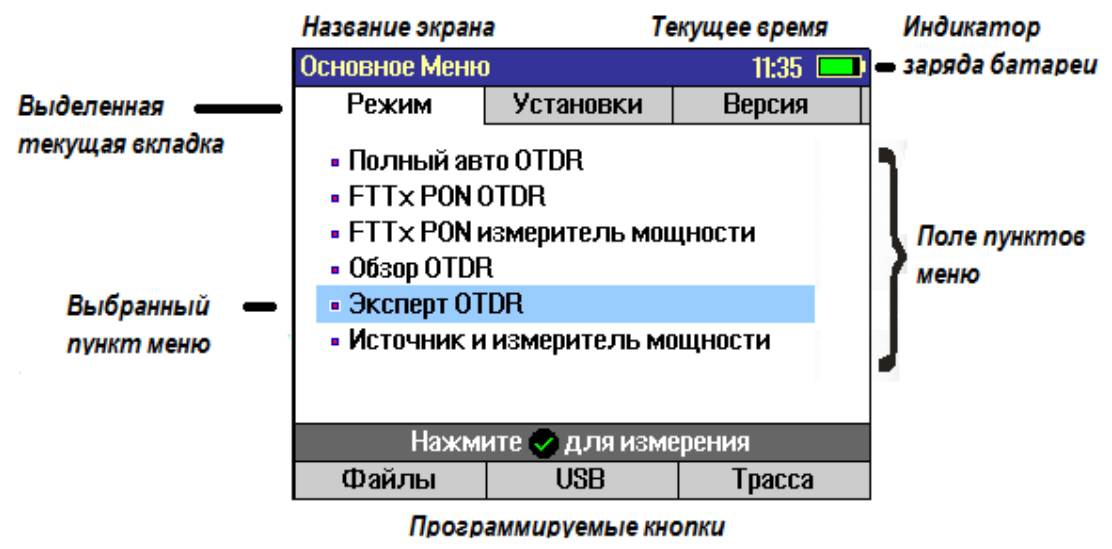

Рис.1

### **9.2. Режимы работы**

Рефлектометр обеспечивает 7 режимов работы:

- 1. Визуализатор повреждений волокна («красный лазер») включается и при
	- выключенном рефлектометре нажатием кнопки $\left(\bigstar\right)$ ;
- 2. Полный Авто OTDR;
- 3. FTTx PON OTDR;
- 4. FTTx PON измеритель мощности (для модели FOD-7308);
- 5. Обзор OTDR;
- 6. Эксперт OTDR;
- 7. Источник и измеритель мощности.

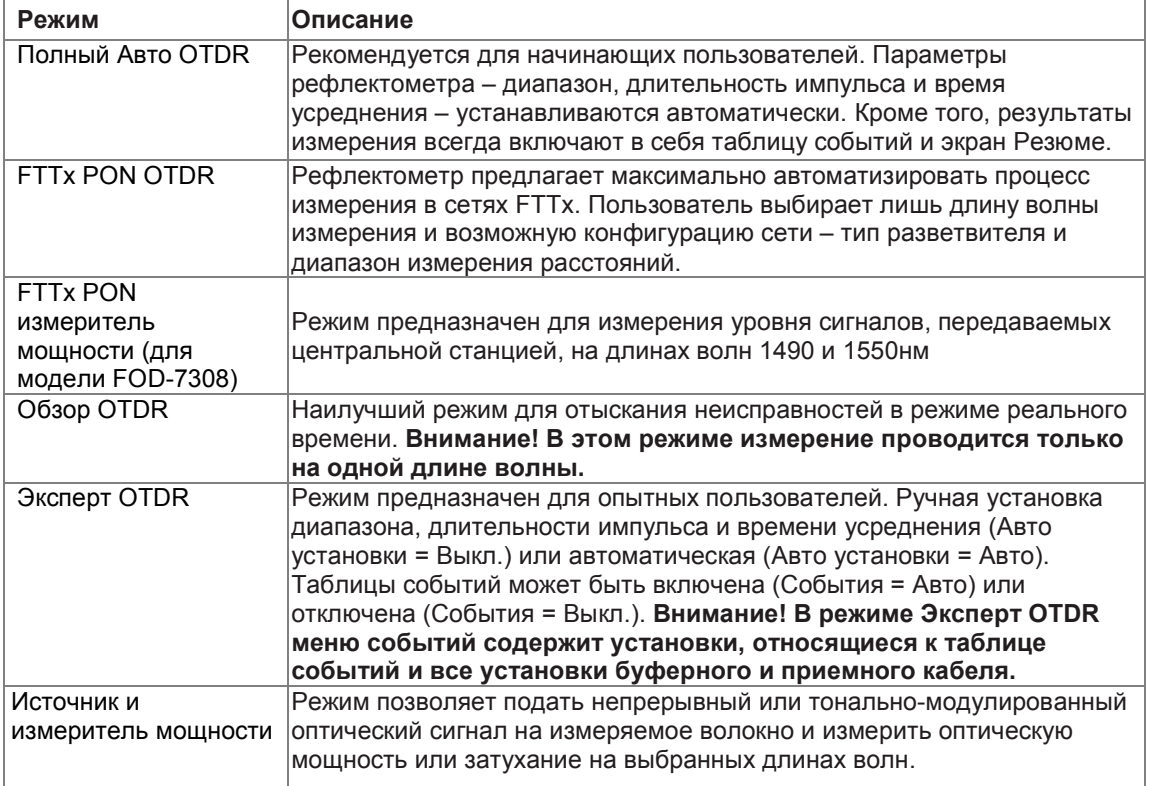

Режим выберите с помощью кнопок  $\blacktriangle\blacktriangledown$ . Для входа в меню режима нажмите кнопку  $\textcircled{\tiny 2}$ . Для начала измерений нажмите кнопку СТАРТ.

9.2.1. Визуализатор повреждений волокна может быть включен в любое время независимо от того, включен рефлектометр с помощью кнопки  $\textcircled{\textrm{0}}$  или нет. Для включения визуализатора повреждений волокна нажмите кнопку (\*) и удерживайте ее нажатой в течение 2 сек. Для выключения нажмите кнопку еще раз.

9.2.2. Режим «Полный Авто OTDR» не требует от оператора (пользователя) специальных знаний и высокой квалификации. Практически все параметры измерения выбираются автоматически. Единственным параметром, который может изменить оператор, является длина волны. Существуют следующие варианты проведения измерений в зависимости от длины волны:

- на длине волны 1310 нм,
- на длине волны 1490 нм, (модель FOD-7307),
- на длине волны 1550 нм,
- на длине волны 1625 нм, (модель FOD-7308),

- последовательно на двух длинах волн 1310 и 1550 нм,

- последовательно на двух длинах волн 1310 и 1490 (FOD-7307), или 1625 нм (FOD-7308),
- последовательно на двух длинах волн 1490 и 1550 (FOD-7307), или 1625 нм (FOD-7308),

- последовательно на трех длинах волн 1310, 1550 и 1490 (FOD-7307), или 1625 нм (FOD-7308).

Для изменения в режиме «Полный Авто OTDR» с помощью кнопок ( выберите нужную длину волны или несколько длин волн, рис. 2.

Нажмите кнопку «СТАРТ» для начала измерений или кнопку «НАЗАД» или кнопку «МЕНЮ» для возврата в «Основное Меню».

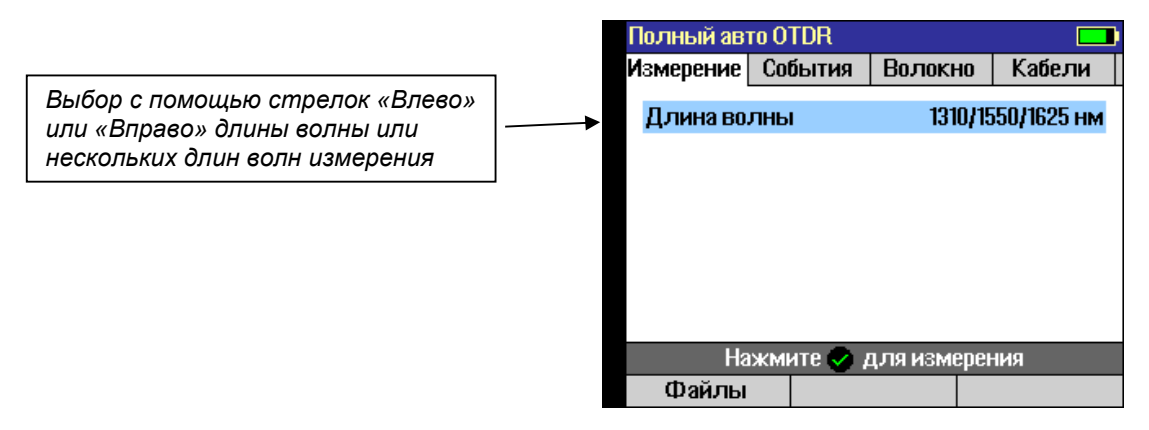

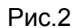

9.2.3.Режим «FTTx PON OTDR» предназначен для автоматического измерения линий в сетях FTTx – либо только клиентского участка, либо всей линии «Клиент – Центральная станция» через разветвитель(и), рис. 3.

| <b>FTTx PON OTDR</b>           |         |              |                 |
|--------------------------------|---------|--------------|-----------------|
| Измерение                      | События | Волокно      | Кабели          |
| Длина волны                    |         |              | 1310 нм         |
| <b>Измерение</b>               |         |              | Волокно клиента |
|                                |         |              |                 |
|                                |         |              |                 |
|                                |         |              |                 |
|                                |         |              |                 |
|                                |         |              |                 |
|                                |         |              |                 |
| Нажмите <b>и для измерения</b> |         |              |                 |
| Файлы                          |         | Измер. мощн. | Tpacca          |
|                                |         |              |                 |

Рис. 3 (1) Рис. 3 (2)

9.2.4. Режим «Обзор OTDR» предназначен для непрерывного сканирования трассы и отображения результатов измерений в реальном времени. **ВНИМАНИЕ!** В режиме «Обзор OTDR» трасса измеряется только на одной длине волны, выбранной оператором, рис. 4.

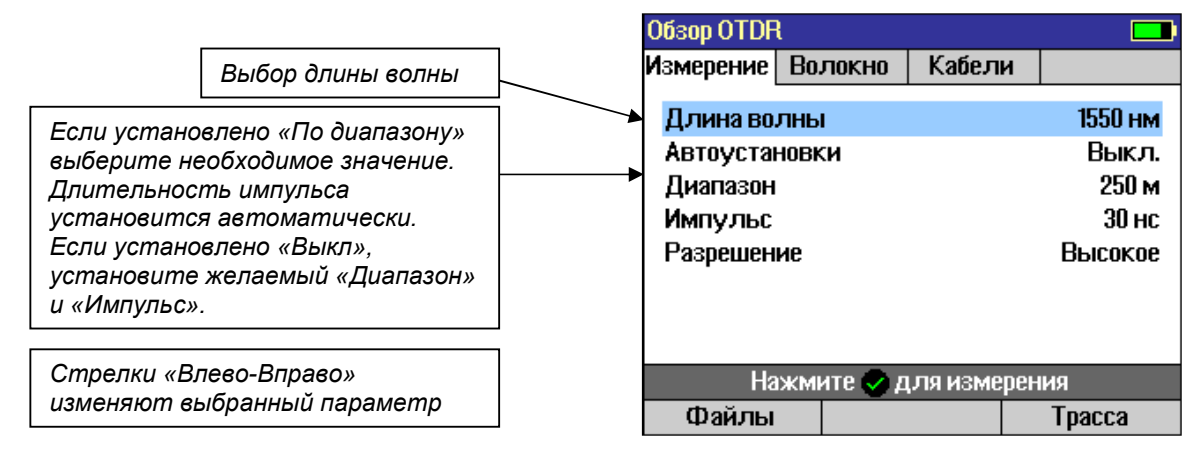

Рис.4

Режим «Обзор OTDR» позволяет оператору выбрать не только длину волны, но и диапазон измерений, длительность импульса и включить или выключить фильтр.

Параметры измерения могут быть все выбраны оператором, либо оператор выбирает только длину волны и диапазон измерений, а все остальные параметры устанавливаются рефлектометром автоматически. Если в качестве параметра «Авто установки» выбрать «По диапазону», то рефлектометр сам выберет значения длительности импульса и разрешение. Если выбрать «Выкл.», то автоматические установки не будут применены, и оператор сможет сам установить эти параметры.

Подробно о назначении и возможных вариантах этих установок см. ниже в разделе описания режима «Эксперт OTDR».

9.2.5. Режим «Эксперт OTDR» предназначен для квалифицированных операторов, хорошо понимающих назначение и преимущества каждого из устанавливаемых параметров, рис. 5.

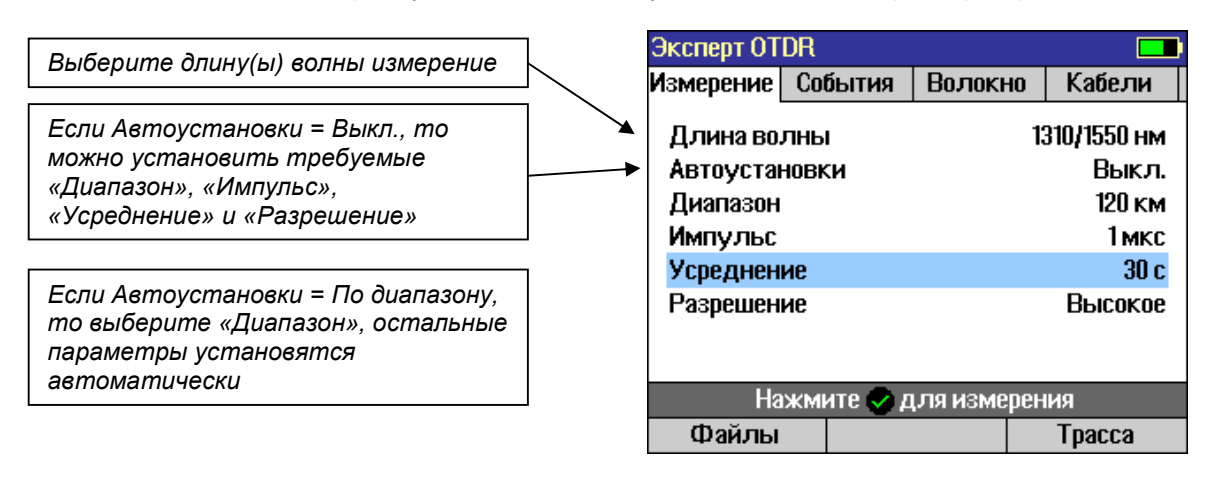

Рис.5

9.2.6. Режим «Источник и измеритель мощности» позволяет измерять среднюю оптическую мощность на длинах волн 1310, 1490, 1550, 1625 и 1650 нм, а также генерировать непрерывные и тонально-модулированные оптические сигналы на длинах волн 1310, 1490 (FOD-7307), 1550 и 1625 нм (FOD-7308).

Используя режим «Источник и Измеритель мощности», пользователь может измерить затухание кабеля либо на одной выбранной длине волны, либо одновременно на двух или трех длинах волн, измерить мощность в абсолютных и относительных единицах измерения, в линейном и логарифмическом масштабе.

Также измеритель мощности автоматически определяет наличие в оптическом сигнале модуляции 270 Гц, 330 Гц, 1 кГц или 2 кГц и наличие идентификатора длины волны.

Подробно об установках этого режима см. п. 9.3.5.

9.2.7. Режим «FTT x PON измеритель мощности» позволяет измерить поступающую с оптической линии через рефлектометрический разъем среднюю оптическую мощность отдельно на двух длинах волн 1490 и 1550 нм. Эта функция существует в приборах модели FOD-7308.

Подробно о «PON Измерителе мощности» см. п. 9.3.6.

#### **9.3. Назначение и установка параметров измерений.**

Установки параметров разделены на 4 группы:

- параметры проведения измерений
- параметры автоматического поиска событий
- установки параметров волокна
- установки измерительных кабелей

Переход между этими группами параметров осуществляются с помощью кнопок  $\bigcirc \mathfrak{S}$ .

9.3.1. В режиме «Эксперт OTDR» существуют следующие параметры проведения измерений:

**Диапазон** определяет максимальную длину волокна, которая может быть отображена на экране рефлектометра, без применения «Растяжки» (масштабирования). Диапазон также определяет расстояние между точками при полной растяжке трассы (см. табл.). Чем больше выбранный диапазон, тем больше расстояние между точками рефлектограммы (см. Табл.). Рекомендуется при выборе диапазона выбирать значение в 2 раза большее, чем предполагаемая длина измеряемого волокна. Так, для волокна длиной 1,5 км нужно выбирать диапазон 3 км.

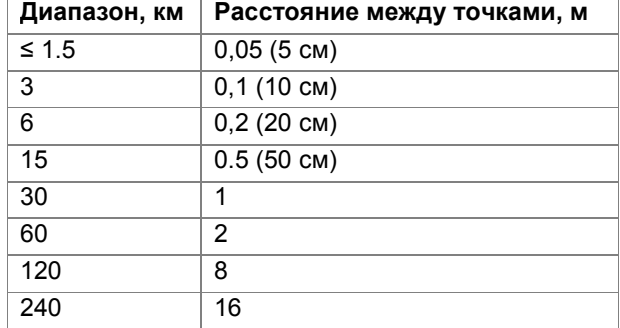

**Импульс** позволяет выбирать наиболее оптимальное соотношение разрешающей способности рефлектометра и зашумленности трассы. Короткие импульсы обеспечивают короткие мертвые зоны по событиям и затуханию. Тогда как длинные импульсы приводят к значительному снижению шумов, что позволяет измерить и найти событие на длинных волокнах. В рефлектометре можно установить следующие значения длительности импульса: 5 нс; 10 нс; 30 нс; 100 нс; 300 нс; 1 мкс; 3 мкс; 10 мкс и 20 мкс.

**Усреднение** позволяет установить время, в течение которого рефлектометр производит усреднение, тем самым снижая влияние шумов на результаты измерений.

**ВНИМАНИЕ!** Нажатие на кнопку «СТАРТ» во время накопления данных останавливает процесс накопления и сбора данных, что позволяет оператору остановить измерение в любой момент времени.

Усреднение накопленных данных позволяет уменьшить влияние шумов на рефлектограмму и более точно измерить параметры и события измеряемого волокна. В отличие от длительности импульса усреднение уменьшает шумы без увеличения мертвых зон. Однако, усреднение приводит к увеличению времени каждого измерения.

Рефлектометр позволяет установить следующие значения времени усреднения: 5, 10, 15, 30, 60, 90, 180 сек.

**Разрешение** позволяет изменять число точек считывания трассы. При этом, если установлено «Высокое», то расстояние между точками будет как указано в таблице, а если установлено «Нормальное», то число точек уменьшается в 4 раза. Тем самым увеличивается число накоплений и улучшается отношение сигнал-шум, но при этом увеличивается погрешность определения местоположения и ухудшается способность различить рядом стоящие события.

В режиме «Эксперт OTDR» оператор имеет возможность установить все параметры измерения. Выбор параметров и изменение их значений производятся следующим образом: с помощью кнопок  $\blacktriangle\blacktriangledown$  выберите нужный параметр, а с помощью кнопок  $\blacktriangle\blacktriangledown$  измените значение параметра в меньшую или большую сторону соответственно.

Для начала измерений после установки требуемых значений нажмите кнопку «СТАРТ».

9.3.2. Параметры автоматического поиска события организованы в отдельной закладке, переход в который производится с помощью кнопки  $\Rightarrow$ . При этом светится закладка «События», рис. 6.

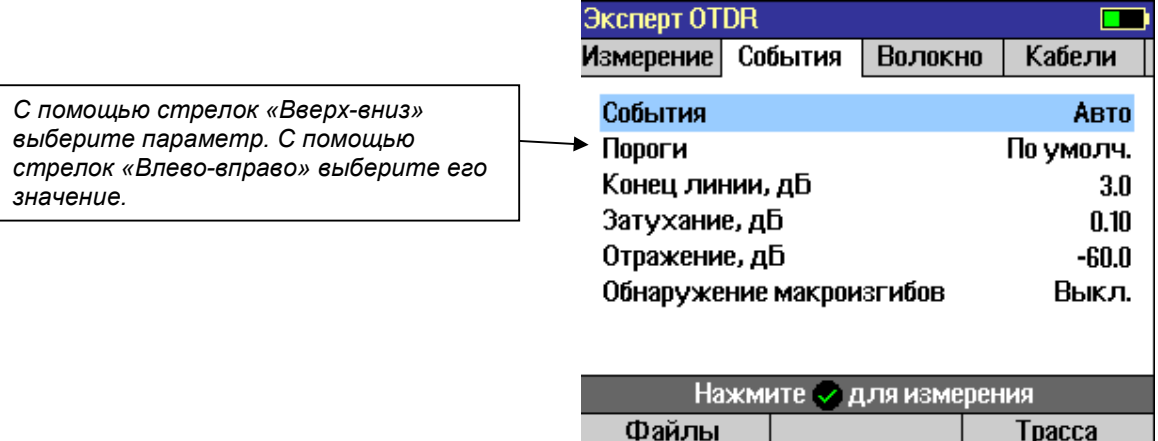

Установки «События» доступны в режимах «Полный авто OTDR», «FTTx PON OTDR» и «Эксперт OTDR». В режиме «Полный авто OTDR» по умолчанию все параметры установлены автоматически («По умолч.»). Однако, оператор может установить параметр «Пороги» в состояние «Задать» и тем самым получить доступ к произвольной установке порогового значения определения затухания события, принимаемого за конец трассы «Конец линии», к пороговому значению затухания для неотражающих событий «Затухание», к пороговому уровню отражений от события, принимаемого за отражающее событие «Отражение», а также применять или нет функцию отыскания макроизгибов «Обнаружение макроизгибов».

Параметр «События» может принимать два значения: «Авто» и «Выкл.» При установке «Авто» рефлектометр автоматически создает таблицу событий в соответствии с установленными пороговыми значениями. В положении «Выкл.» рефлектометр таблицу событий не создает.

#### 9.3.3. Установки закладки «Волокно»

Закладка «Волокно» позволяет выбрать тип волокна и его параметры, рис. 7.

По умолчанию параметр «Тип волокна» установлен в значение «Corning SMF-28е», а индекс показателя преломления «Индекс» и коэффициент обратного рассеяния «Рассеяние» автоматически принимают значение, соответствующие волокну типа «Corning SMF-28е.

При выборе опции «Задать» рефлектометр позволяет оператору установить индексы показателя преломления («Индекс») и коэффициент обратного рассеяния («Рассеяние») произвольно в соответствии с параметрами измеряемого волокна.

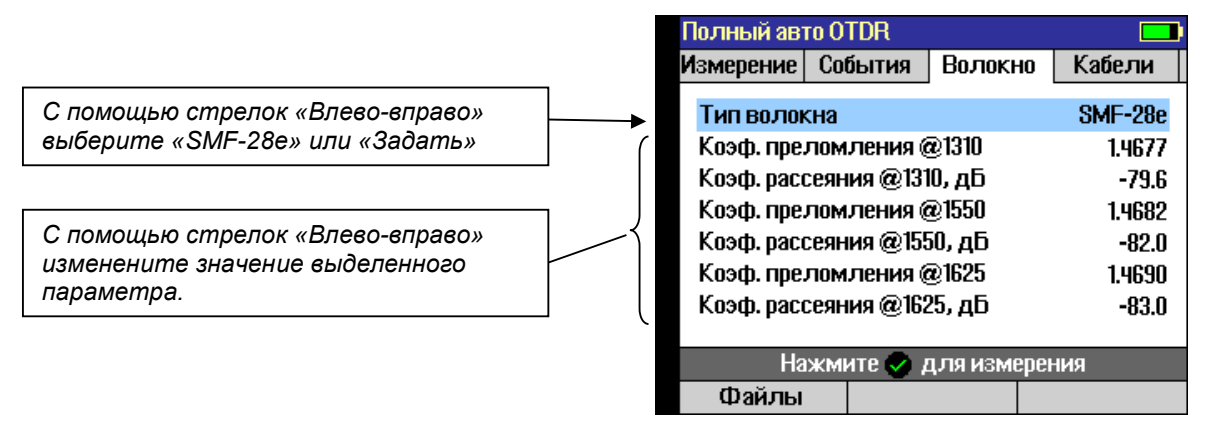

Рис.7

9.3.4. Установки закладки «Кабели», рис. 8.

Для измерения параметров разъемов, установленных в начале и конце измеряемой трассы, применяют буферный и приемный кабели. Закладка «Кабели» позволяет установить их наличие и длину. Значение параметров «Буферный и приёмный кабель» может принимать одно из шести значений: «По умолч. 1» - «По умолч. 4» (по умолчанию), «Задать» (пользовательские установки), «Нет».

При выборе «По умолч. 1» - «По умолч. 4» длина буферного и приемного кабеля устанавливается 150, 500, 1.000 или 2.000 м соответственно.

При выборе «Задать» допускается установка любой длины имеющегося у оператора кабеля в строках «Длина буферного кабеля» и (или) «Длина приёмного кабеля».

*С помощью стрелок «Вверх-вниз» выберите необходимую строку.* 

*С помощью стрелок «Влевовправо» изменените значение выбранного параметра.* 

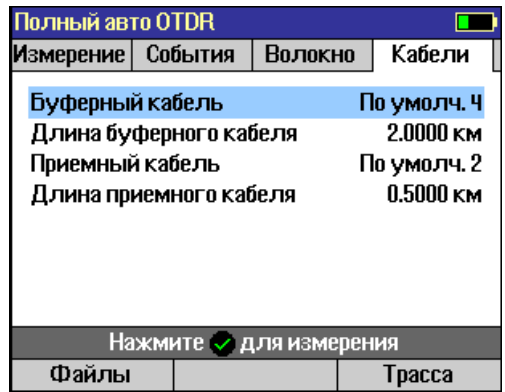

#### 9.3.5. Режим «Источник и Измеритель мощности», рис. 9.

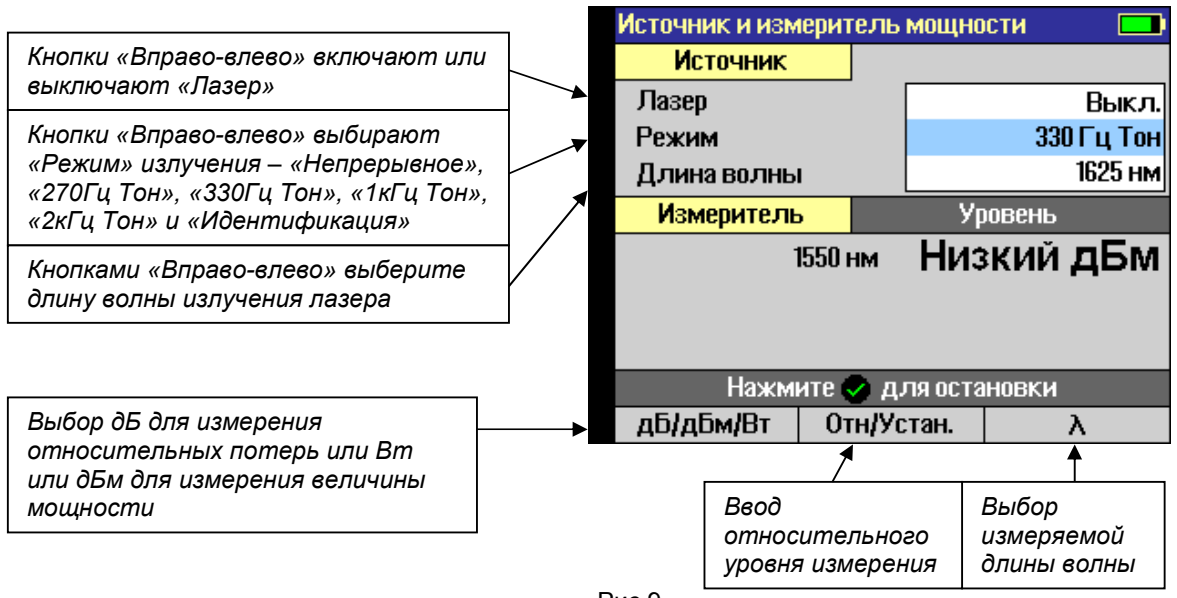

Рис.9

Для выбора параметров Источника излучения используйте кнопки  $\blacktriangle\blacktriangledown$ . Выделите необходимую строку и с помощью стрелок  $\blacklozenge$  установите нужный параметр.

Для включения лазера в строке Лазер нужно установить Вкл, для выключения Выкл. Для изменения типа модуляции выделите строку Режим и установите одно из значений:

Непрерывное, 270Гц Тон, 330Гц Тон, 1кГц Тон, 2кГц Тон или Идентификация.

Допускаются следующие установки значения длины волны:

для модели FOD-7305: 1310, 1550, 1310 и 1550 нм;

для модели FOD-7307: 1310, 1490, 1550, 1310 и 1490, 1310 и 1550, 1490 и 1550, 1310 и 1490 и 1550 нм;

для модели FOD-7308: 1310, 1550, 1625, 1310 и 1625, 1310 и 1550, 1625 и 1550, 1310 и 1550 и 1625 нм

Установка двух или трех длин волн излучения одновременно возможна только в режиме источника «Идентификация».

Для ввода параметров «Измерителя» мощности используйте программируемые кнопки под экраном:

1. Для выбора длины волны используйте кнопку λ, которая изменяет длину волны по циклу между значениями: 1310, 1490, 1550, 1625 и 1650 нм.

2. Для измерения в относительных или абсолютных единицах измерения используйте кнопку дБ/дБм/Вт. Когда единицы измерения выбраны в дБ, рефлектометр измеряет не оптическую мощность, а затухание.

**ВНИМАНИЕ!** Положительное значение «Затухания» соответствует уменьшению оптической мощности относительно опорного уровня.

3. Рефлектометр позволяет установить значение опорного уровня мощности и в дальнейшем его посмотреть. Короткое нажатие кнопки «Отн/Устан.» в течение 3 сек индицирует значение опорного уровня мощности, запомненного на данной длине волны. Вернуться в нормальный режим измерения можно также повторно коротко нажимая кнопку «Отн/Устан.»

**ВНИМАНИЕ!** Для каждой длины волны может быть установлено свое значение опорного уровня мощности. По умолчанию в качестве опорного уровня принимается уровень 1 мВт (0,00 дБм).

**ВНИМАНИЕ!** Значение опорного уровня не сохраняется при выключении рефлектометра. При выключении рефлектометра все опорные уровни становятся равными 1 мВт (0,00 дБм).

Для того, чтобы запомнить текущее значение оптической мощности как опорный уровень, нажмите кнопку «Отн/Устан.» и удерживайте ее нажатой до тех пор, пока не появится надпись «Опорный уровень (сохр.)». Это займет примерно 1 сек. Для возвращения в нормальный режим отпустите кнопку «Отн/Устан.».

Можно остановить измерение и сохранить на экране текущее значение мощности, нажав кнопку «СТАРТ». При этом около надписи «Уровень» или «Затухание» появится слово «остановленное». При повтороном нажатии кнопки «СТАРТ» возобновится непрерывное измерение.

#### 9.3.6. Режим «FTTx PON измеритель мощности»

Данный режим предусмотрен только в приборах модели FOD-7308, рис. 10.1.

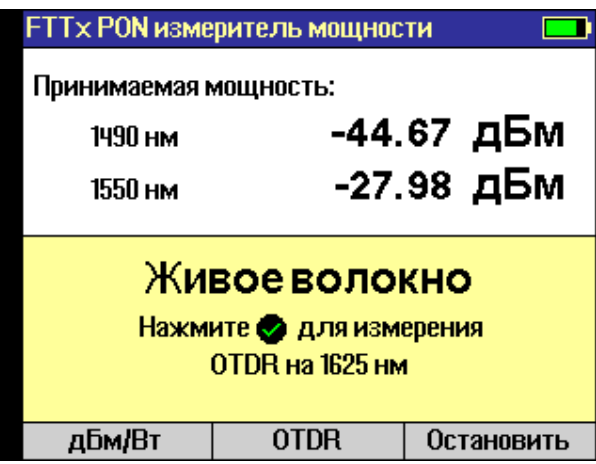

Рис.10.1

Здесь, левая программируемая кнопка изменяет размерность величин измеряемой мощности – дБм или Вт (нВт, мкВт или мВт).

Центральная программируемая кнопка «OTDR» переводит в режим «FTTx PON OTDR», предлагая провести OTDR измерения на длине волны 1625 нм.

Правая программируемая кнопка «Остановить» «замораживает» работу PON измерителя мощности. Повторное нажатие возобновляет измерения.

Если измеряемое волокно «тёмное», то «PON Измеритель мощности» соответственно сообщит, рис. 10.2:

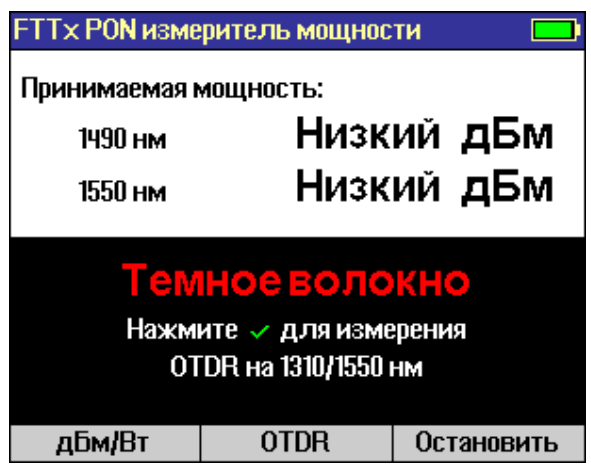

Рис. 10.2

9.3.7. Основное меню: закладка «Установки» (экран общих установок), рис. 11.

Закладка «Установки» содержит следующие пункты:

- «Язык...»: позволяет изменить язык интерфейса прибора;

- «Дата и Время»: позволяет изменять текущие дату и время;

- «Единица измерения»: позволяет выбрать желаемую размерность отображения расстояний из «Километр», «Метр», «Килофут», «Фут» и «Миля»;

- «Проверка разъема порта OTDR»: включает или выключает функцию контроля качества соединения измеряемого оптического волокна с рефлектометрическим портом по критериям обратного отражения и затухания;

- «Bluetooth...»: функция позволяет соединить прибор и отдельное устройство по протоколу Bluetooth для передачи данных измерений, например, со смартфоном или ноутбуком.

| Основное Меню                                                                | 13:13 D                              |                   |  |  |  |
|------------------------------------------------------------------------------|--------------------------------------|-------------------|--|--|--|
| Режим                                                                        | Установки                            | Версия            |  |  |  |
| ₩Язык…<br>⊕Дата и Время…<br><b>• Единица измерения</b><br><b>B</b> Bluetooth | <b>B</b> Проверка разъема порта OTDR | Километр<br>Выкл. |  |  |  |
| Нажмите / для измерения                                                      |                                      |                   |  |  |  |
| Файлы                                                                        | USR                                  |                   |  |  |  |

Рис.11

# **Закладка «Версия»**

С помощью кнопок  $\bigcirc$  из Основного меню выделите закладку Версия. На экране индицируется информация о типе устройства, версиях программного обеспечения прибора и оптического блока, серийном номере, дате калибровки и версии модуля питания, рис. 12.

| Основное Меню                    |            | 14:03           |  |  |  |
|----------------------------------|------------|-----------------|--|--|--|
| Режим                            | Установки  | Версия          |  |  |  |
| <b>в</b> Тип устройства          | FLX380-404 |                 |  |  |  |
|                                  |            |                 |  |  |  |
| • Версия прибора                 |            | 1.3.00b0613-ENG |  |  |  |
| <b>Версия оптики</b>             |            | 404-0.0.19      |  |  |  |
| <mark>О</mark> Серийный номер    |            |                 |  |  |  |
| ⊕Дата калибровки                 | 1970-01-01 |                 |  |  |  |
| <u> ⊮Версия Power Controller</u> | νĥ         |                 |  |  |  |
|                                  |            |                 |  |  |  |
| Нажмите V для измерения          |            |                 |  |  |  |
| Файлы                            | USB        |                 |  |  |  |

Рис.12

### **9.4. Проведение измерений и просмотр результатов**

9.4.1. Начало измерений

 В приборах моделей FOD-7305 и FOD-7307 запуск работы рефлектометра производится из одного из режимов: «Полный авто OTDR», «FTTx PON OTDR», "Обзор OTDR» или «Эксперт OTDR». Предварительно необходимо установить необходимые параметры измерения. При этом, если измеряемая линия активная, то рефлектометр сообщит об этом, рис. 13:

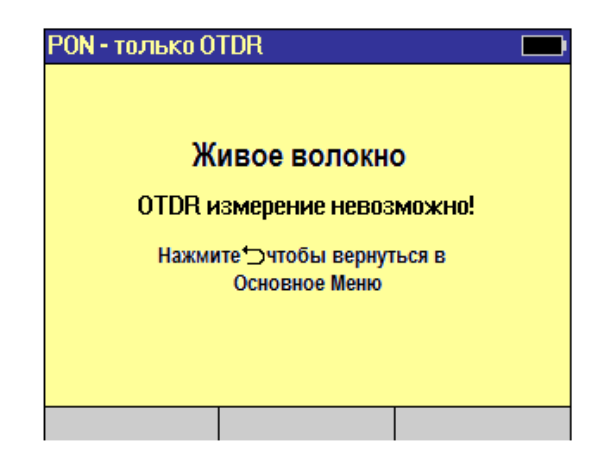

Рис. 13

Если измеряемая линия не активная, то рефлектометр перейдёт к измерениям.

 В случае рефлектометра модели FOD-7308, если в измеряемом волокне присутствует излучение с длиной волны 1490 или 1550 нм, то после нажатия кнопки «Старт» рефлектометр перейдёт в режим «PON Измерителя мощности» как на рис. 10.1. В этом случае измерение рефлектограммы возможно только на длине волны 1625 нм.

Для продолжения измерений нажмите кнопку «Старт». При этом будет произведён переход в режим «FTTх PON OTDR» рис.3(2) и можно изменить необходимые параметры измерения – длины волн, диапазон измерений, тип разветвителя в линии 1х8, 1х16, 1х32, 1х64 или 1х128 – и запустить процесс измерения, нажав кнопку «Старт». В верхней части экрана появится надпись «Новая трасса» и полоса, заполняемая красным цветом, показывающая ход процесса измерения. Когда измерение закончено красная полоса пропадает.

Также в приборах FOD-7308 предусмотрен анализ присутствия других длин волн в линии. Если в линии присутствует сигнал ниже длины волны 1490нм, например, 1310нм, то при попытке запустить рефлектометр на измерение на экране появится сообщение:

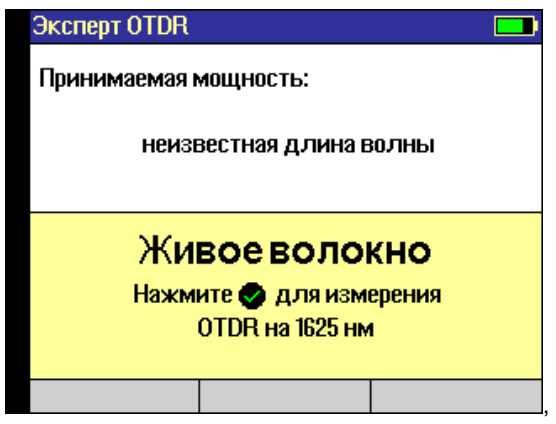

Рис. 13.1

При этом, возможно проводить рефлектометрические измерения на длине волны 1625 нм. Если в линии присутствует сигнал выше длины волны 1550 нм, например, 1625 нм, появится сообщение:

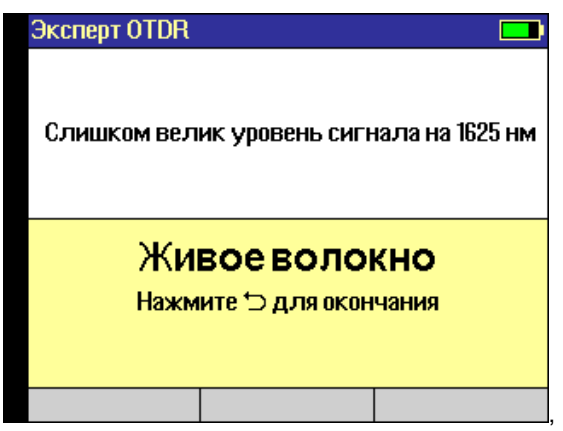

Рис. 13.2

При этом, рефлектометрические измерения невозможны.

Если оператору необходим другой режим работы рефлектометра, например «Эксперт OTDR», необходимо войти в этот режим, произвести установки необходимых параметров измерений и запустить рефлектометр, нажав кнопку «Старт».

Процесс измерений можно прервать нажатием кнопки «Старт».

9.4.2. Просмотр результатов измерений

Просмотреть результаты измерения можно в закладках рефлектограммы, таблицы событий и на информационном экране. Обозначения и назначение экранов приведены в таблице.

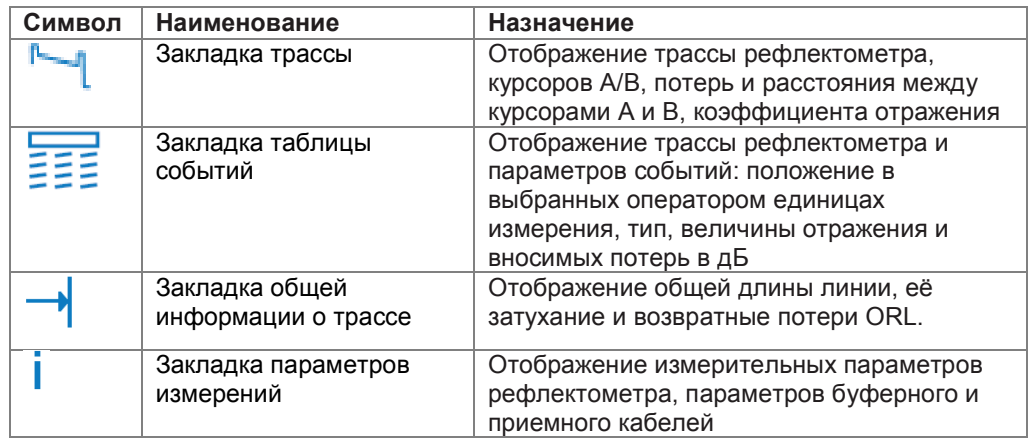

Переход из одной закладки в другую осуществляется с помощью кнопок  $\bigcirc \circ$ . На рис. 14 приведена закладка «Трасса» и обозначены её элементы.

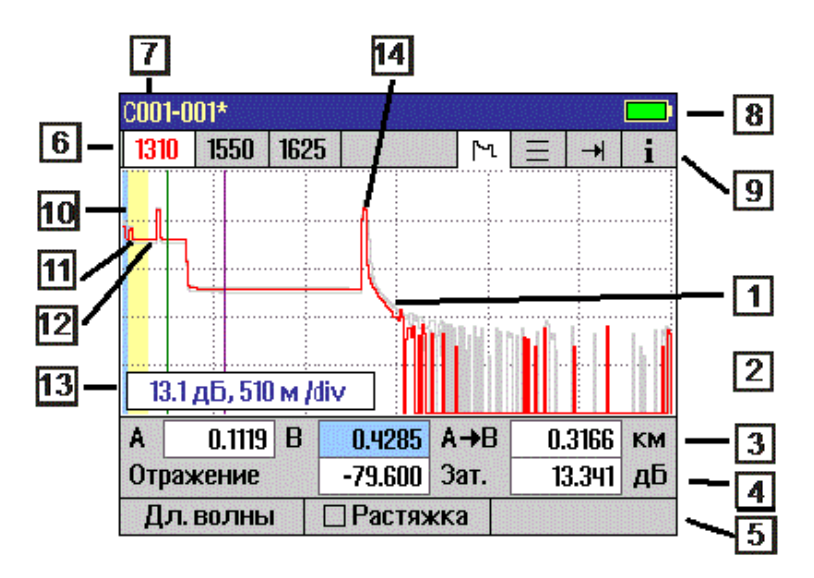

#### Рис.14

- 1. Рефлектограмма это график вносимых потерь как функции от расстояния. По вертикальной оси отложено затухание в дБ, по горизонтальной – расстояние в выбранных оператором единицах измерения.
- 2. Маркеры используются для измерения потерь и расстояний. Активный маркер передвигается с помощью стрелок  $\blacklozenge$ . Переключение между маркерами А и В производиться с помощью кнопки  $\odot$ . Активный маркер имеет чёрный цвет, не активный – зелёный.
- 3. Строка данных маркеров показывает положение маркера А, маркера В и расстояний между ними.
- 4. Строка результатов измерений поле «Зат.» (затухание) показывает величину потерь между маркерами А и В в дБ, измеренные двухточечным методом, поле «Отражение» показывает значение максимального отражения между макерами А и В.
- 5. Поле текущих функций программируемых кнопок отображается текущее назначение или функция, выполняемая кнопкой.
- 6. Поле длины волны показывает длину волны, на которой была измерена текущая рефлектограмма. При измерениях одновременно на нескольких длинах волн программируемая кнопка «Дл.волны» активизирует одну из рефлектограмм. Длина волны активной рефлектограммы выделяется красным цветом. При этом активная рефлектограмма красная, а

неактивные серые. Повторное нажатие кнопки «Дл.волны» активизирует рефлектограмму следующей длины волны.

- 7. Поле имени файла показывает имя открытого файла. Если рефлектограмма еще не сохранена, то появляется надпись Новая трасса.
- 8. Индикатор заряда батареи показывает ориентировочное состояние заряда аккумулятора. Зеленая часть индикатора обозначает заряженную. Когда весь индикатор зеленый – батарея полностью заряжена. Когда весь индикатор черный – батарея требует срочной зарядки.
- 9. Обозначение закладок белое поле вокруг обозначения закладки говорит о том, что в данный момент открыта эта закладка.
- 10. Ноль передней панели (FPo) первая (голубая) зона показывает отрезок волокна внутри рефлектометра от первой точки рефлектограммы до разъема передней панели рефлектометра. Это расстояние составляет 50 м.
- 11. Первое событие отражающее событие, вызванное отражением и потерями на стыке разъёмов рефлектометра и измеряемой линии.
- 12. Ноль пользователя вторая (желтая) зона обозначает буферный кабель (UO).
- 13. Поле индикации текущего масштаба по горизонтали и вертикали.
- 14. Событие неоднородность в линии, связанное с отражением и (или) потерями в измеряемой линии.

9.4.3. Масштабирование рефлектограммы

Программное обеспечение позволяет растягивать и сжимать рефлектограмму по горизонтали и вертикали для более детального рассмотрения участков трассы. Средняя программируемая кнопка «Растяжка» позволяет активировать режим масштабирования. Теперь с помощью кнопок «Вверх-Вниз» будет производиться масштабирование по вертикали, а с помощью кнопок «Влево-Вправо» - по горизонтали.

**ВНИМАНИЕ!** Изменение масштаба изображения осуществляется относительно положения активного маркера.

Правая программируемая кнопка «Сжать» позволяет сжать рефлектограмму. При этом назначение кнопки изменяется на «Растянуть», позволяя оператору вернуться к ранее установленному масштабу. На рис. 15 представлен начальный участок трассы рис. 14.

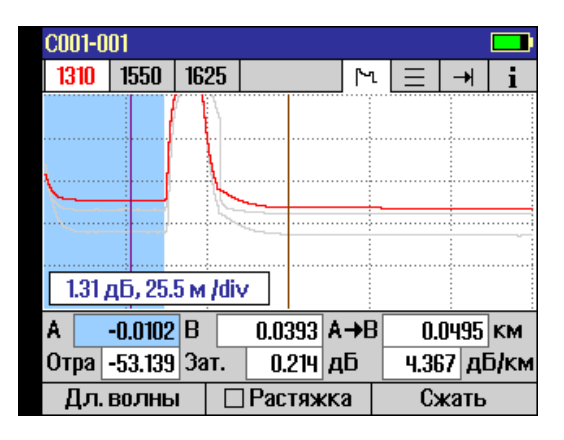

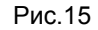

#### 9.4.4. Маркеры А и В

В рефлектометре имеются два маркера А и В. Передвижение маркера по рефлектограмме осуществляется с помощью кнопок  $\blacklozenge$ , а переключение (активизация) маркеров с А на В и наоборот – с помошью кнопки  $\textcircled{\blacktriangleright}$ . При этом активный маркер становится чёрным, а поле его положения - голубым.

# 9.4.5. Таблица событий

Для просмотра таблицы событий необходимо с помощью кнопок выбрать закладку таблицы событий .

Таблица событий будет создаваться автоматически, если параметр «События» закладки «События» какого-либо режима работы OTDR находится в состоянии «Авто». Если этот параметр установить в положение «Выкл.», то таблица событий создаваться не будет. Пример трассы и её таблица событий на рис. 16.

| C001-001  |        |      |              |          |          |       |        |
|-----------|--------|------|--------------|----------|----------|-------|--------|
| 1310      | 1550   | 1625 |              |          | $\equiv$ |       |        |
|           |        |      |              |          |          |       |        |
|           |        |      |              |          |          |       |        |
|           |        |      |              |          |          |       |        |
| #         | Место  |      | Тип          | Отраж.   | Зат.     |       | Волокн |
|           | KM     |      |              | дБ       | дБ       |       | дБ/км  |
| 1         | 0.0005 |      | $\leftarrow$ | $-53.2$  | 0.228    |       |        |
| 2         | 0.4039 |      | 고            | $-42.0$  | 0.239    | 0.314 |        |
| 3         | 0.6536 |      |              | >27.8    |          |       |        |
|           |        |      |              |          |          |       |        |
| Дл. волны |        |      |              | Растяжка |          |       |        |

Рис.16

Перемещая указатель (голубая полоса) по таблице событий с помощью кнопок «Вверх-Вниз», указательный маркер на трассе будет перемещаться на выделенное событие. Также, здесь можно использовать функцию масштабирования рефлектограммы.

В рефлектометре используются следующие обозначения типов событий:

### Типы и символы событий

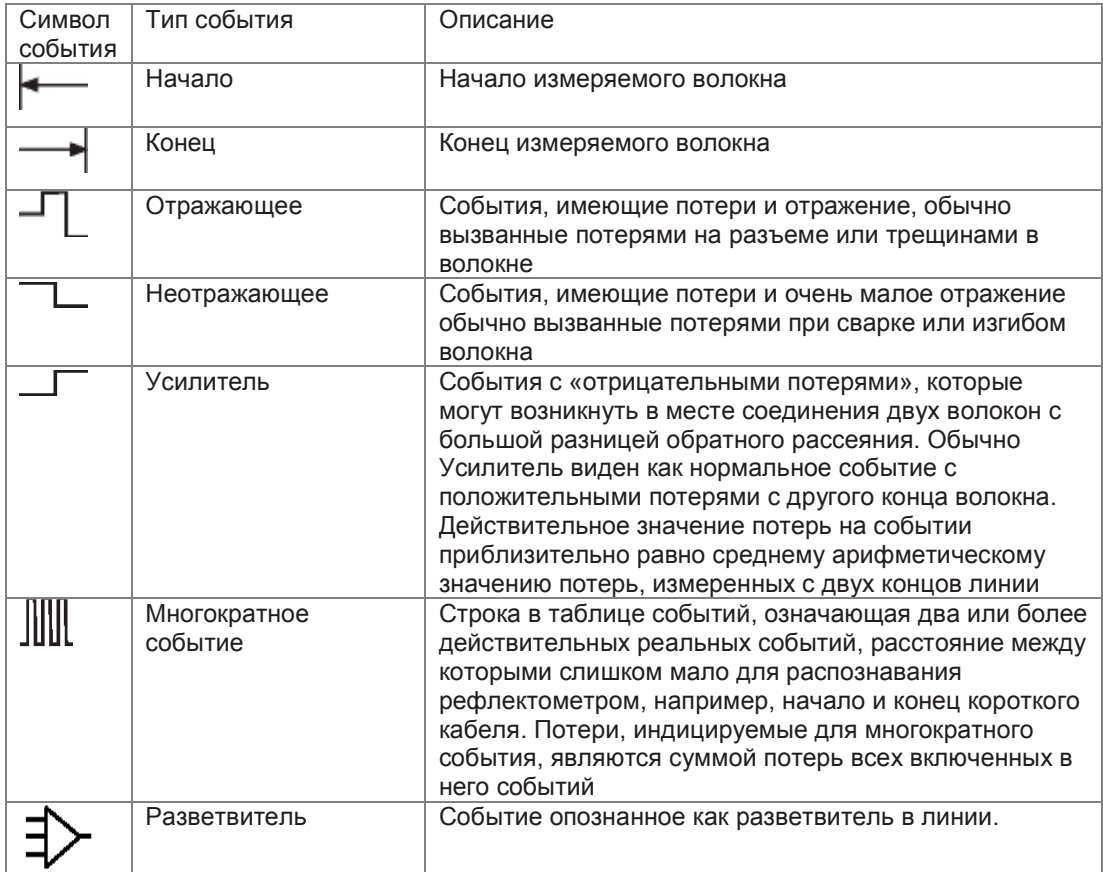

### **9.5. Общая информация о трассе**

Для просмотора общей информации о трассе необходимо с помощью кнопок

выбрать закладку <sup>1</sup>. На рис. 17 приведен пример такой закладки.

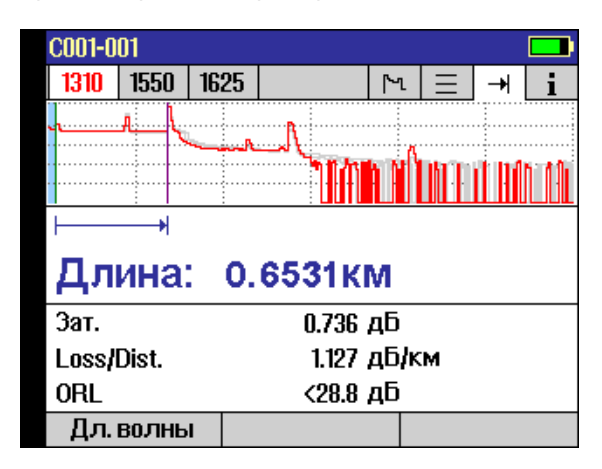

Рис. 17

На экране отображаются:

- общее изображение трассы;

- рассчитанная длина;

- общее затухание трассы;

- величина возвратных потерь ORL.

Левой программируемой кнопкой производится выбор трассы следующей длины волны.

### **9.6. Информационной экран**

Для просмотра информационного экрана необходимо с помощью кнопок  $\bigcirc \circ \bullet$  выбрать

закладку  $\vert\hspace{6pt}\vert$ . Пример на рис. 18.

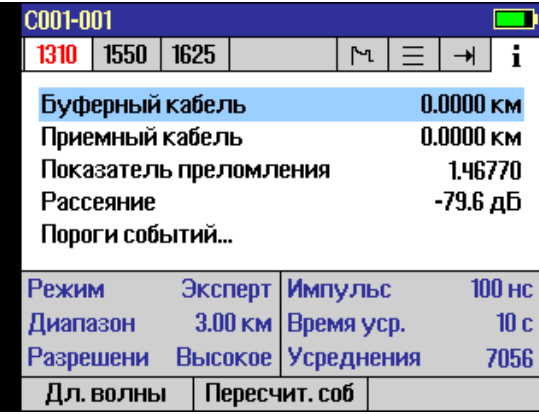

Рис. 18

 Здесь указываются все параметры и установки, при которых производилось измерение рефлектограммы.

Часть параметров, изображенных черным цветом, таких, как показатель преломления (индекс показателя преломления), рассеяние, буферный кабель и приемный кабель, пороговые значения затуханий и отражений, можно изменять. После изменения нажмите кнопку «Пересчит. соб» для пересчета таблицы событий.

Параметры, выделенные синим цветом на информационном экране, изменять нельзя.

 Информационный экран содержит информацию о режимах измерения отдельно для каждой длины волны. Длина волны, к которой относится отображаемая информацию, выделена красным цветом в левом верхнем углу экрана. Для просмотра информации на другой длине волны нажмите программируемую кнопку «Дл.волны».

#### **9.7. Измерение потерь с помощью маркеров**

 Рефлектограмма показывает изменение относительных уровней мощности по длине линии. Вносимые потери между любыми двумя точками (А и В) измеряемой оптической линии могут быть рассчитаны как разница относительных уровней мощности в точках А и В, рис. 19.

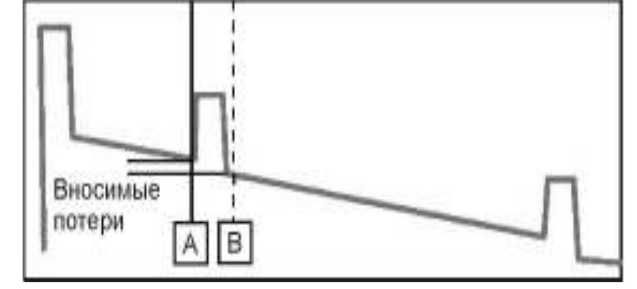

Рис.19

 Для измерения общих потерь в линии иногда рекомендуется использовать буферный и приемный кабели. Установите маркер А перед первым событием (соединение буферного кабеля и измеряемой линии), а маркер В после последнего события (соединение измеряемой линии и приемного кабеля), в то место, где рефлектограмма вернулась до своего нормального наклона.

 В поле «Зат.» отображается величина полного затухания в линии, включающая потери на разъемах в начале и конце трассы.

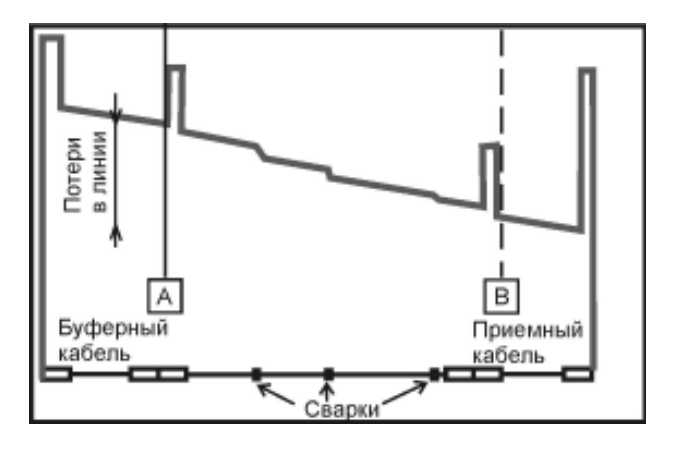

Рис.20

### **10. ЗАПИСЬ И ЧТЕНИЕ РЕЗУЛЬТАТОВ ИЗМЕРЕНИЙ**

#### **10.1. Файловый Менеджер**

 Полученная при измерениях информация сохраняется в виде файлов в формате, описанном в стандарте GR-196. Файлы с результатами измерений организованы в папки, рис. 21.

| Файл Менеджер       |         |     |  |  |  |
|---------------------|---------|-----|--|--|--|
| <b>AAA3USMG15NF</b> |         |     |  |  |  |
| <b>AHR150000100</b> |         |     |  |  |  |
| AHR150000300        |         |     |  |  |  |
| AHR300000100        |         |     |  |  |  |
| AHR300000300        |         |     |  |  |  |
| AHR300001000        |         |     |  |  |  |
| AHR300003000        |         |     |  |  |  |
|                     | 40/81   | 99% |  |  |  |
| Работа:             |         |     |  |  |  |
| Кабель:             |         |     |  |  |  |
| Сохр. как           | Удалить |     |  |  |  |

Рис. 21

Перемещение указателя (синей полосы) производится кнопками «Вверх-вниз», вход в папку осуществляется или кнопкой  $\bigcirc$ , или правой программируемой кнопкой «Открыть», рис. 22.

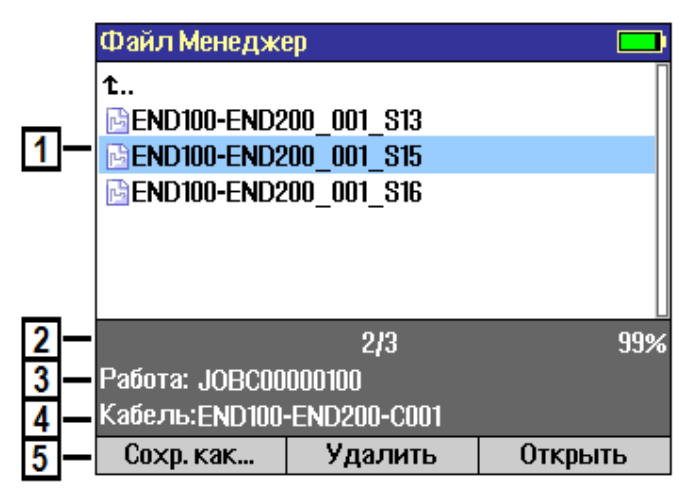

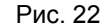

На рис. 22:

1. Поле списка папок или файлов.

2. Отображается номер выбранного элемента и общее число элементов в списке; количество свободной памяти.

3. Имя папки в корневом каталоге.

4. Имя папки с файлами.

5. Функции программируемых кнопок.

Файл Менеджер позволяет просматривать списки папок и файлов, выбирать и открывать файлы, а также стирать ранее записанные файлы. Кроме того, Файл Менеджер позволяет записать вновь полученные данные измерений в файл, поместить его в уже существующую или вновь созданную папку.

### **10.2. Работа с файлами и папками**

10.2.1. Запись результатов измерений

Для записи результатов измерений в файл под новым именем:

1. Нажмите кнопку Запись, при этом появится диалог сохранения рефлектограммы в файл, рис. 23.

2. С помощью кнопок  $\blacklozenge$  выберите букву в названии файла или папки, которую необходимо изменить.

3. С помощью кнопок А ▼ измените выбранную букву.

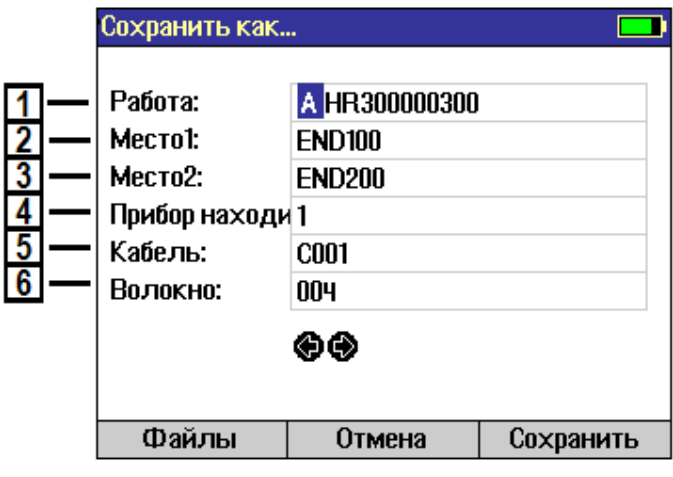

Рис. 23

На рис. 23 указаны:

1. Поле для ввода имени папки, объединяющей большое число однотипных измерений, например, измерения текущего рабочего дня, или измерения определённого проекта и т.п. 2, 3. Поля условных индексов мест, между которыми проложен измеряемый кабель.

4. Поле условного индекса местоположения прибора.

5. Поле условного порядкового индекса измеряемого кабеля.

6. Поле номера волокна в кабеле.

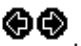

Переход между полями осуществляется кнопками  $\bigoplus_{n=1}^{\infty}$ . Левая программируемая кнопка «Файлы» открывает текущий каталог с файлами.

Средняя программируемая кнопка «Отмена» закрывает диалог сохранения файла и возвращает отображение измеренной трассы.

Правая программируемая кнопка «Сохранить» производит запись измеренных рефлектограмм в файлы.

Если были последовательно измерены трассы с разными длинами волн, то каждая трасса сохранится в свой файл, в имя которого будет включён индекс длины волны.

10.2.2. Для создания новой папки измените название папки в режиме «Сохранить как...». Файл будет сохранен в новую папку.

Для того, чтобы сделать одну из существующих папок текущей:

1. Нажмите кнопку «Запись» и войдите в экран «Сохранить как...»

2. Нажмите кнопку «Файлы»

3. С помощью кнопки  $\blacktriangle$  выделите верхнюю строку  $\langle \overline{d} \rangle$  и нажмите кнопку  $\textcircled{\tiny{\textsf{R}}}$ . Появится список папок относящихся к папке «Работа».

Опять с помощью кнопки  $\blacktriangle$  передвигаем указатель на верхнюю строку  $\overline{d}$ ...», нажимаем кнопку  $\odot$  и оказываемся в корневом каталоге.

4. С помощью кнопок  $\blacktriangle\blacktriangledown$  выделите нужную папку и нажмите кнопку  $\textcircled{\tiny{}}$ или «Открыть». Откроется папка, которая стала текущей для записи файлов.

10.2.3. Для открытия ранее записанного файла:

1. Нажмите кнопку «Меню», затем кнопку «Файл». Откроется «Файл Менеджер».

2. Выберите папку и нажмите кнопку  $\textcircled{\tiny{\bullet}}$  или «Открыть».

3. Выберите файл и нажмите кнопку  $\textcircled{\blacktriangleright}$ или «Открыть». Откроется нужный файл, и на экране появится рефлектограмма.

10.2.4. Для того, чтобы удалить файл или папку, находящуюся в памяти рефлектометра: 1. Войдите в «Файл Менеджер», нажав «Меню/Файлы»

2. Выберите файл, подлежащий удалению.

3. Нажмите кнопку «Удалить».

При этом программное обеспечение попросит подтверждения на удаление файла. Аналогично можно стереть не только файл, но и папку с файлами.

#### **10.3. Перенос файлов из рефлектометра в компьютер**

Для переноса файлов в компьютер:

1. Соедините рефлектометр с компьютером с помощью USB кабеля типа А с одной стороны и мини В с другой стороны. Убедитесь, что разъемы вставлены до конца.

2. Нажмите кнопку «Меню», а затем кнопку «USB». Прибор перейдёт в режим связи с компьютером, рис. 24.

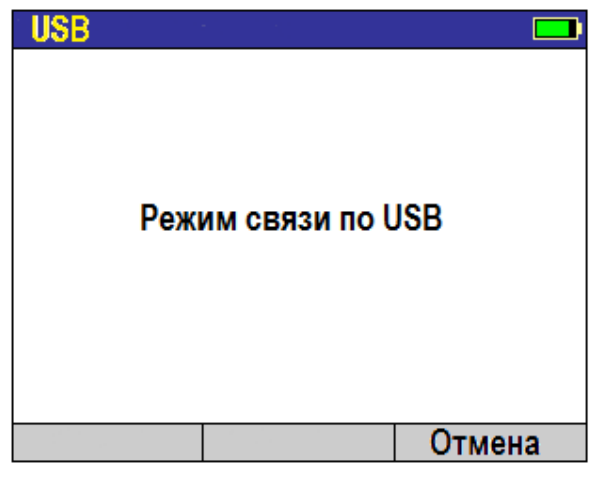

Рис. 24

3. Компьютер опознает рефлектометр, как внешний Flash-накопитель с именем «FLX». Результаты измерений будут находиться по адресу (FLX):\RESULTS\TRACES.

**ВНИМАНИЕ!** Для разъединения прибора и компьютера сначала всегда завершайте «Режим связи по USB» программно нажатием программируемой кнопки «Отмена» на рефлектометре, а затем можно разъединять кабель USB.

# **11. ТЕХНИЧЕСКОЕ ОБСЛУЖИВАНИЕ**

### **11.1. Чистка**

11.1.1. При работе с рефлектометром тщательно следите за чистотой оптических и электрических разъемов, экрана, кнопок. Также очень важно следить за чистотой разъемов буферного и приемного кабелей.

**ВНИМАНИЕ!** Никогда не подключайте к рефлектометру кабели, не убедившись в чистоте наконечника. Это может привести к поломке рефлектометра.

11.1.2. Чистка оптических портов рефлектометра

**ВНИМАНИЕ!** Перед проведением описанной ниже процедуры убедитесь, что рефлектометр выключен.

 Для очистки разъема рефлектометра аккуратно снимите пластиковое защитное устройство с адаптера порта OTDR. Открутите гайку с накаткой адаптера против часовой стрелки. Аккуратно потяните адаптер от рефлектометра и снимите его.

 Для очистки разъема порта VFL аккуратно снимите пластиковое защитное устройство с адаптера. Покрутите адаптер против часовой стрелки и, потянув его от рефлектометра, снимите его.

Для очистки керамического наконечника применяют одну из следующих процедур:

- 1. Используют чистый 96-процентный спирт. Специальную палочку с мягким тампоном для протирки оптических поверхностей обмакните в спирт или другую специальную жидкость. Легким усилием тампоном покрутите по торцевой поверхности керамического наконечника, выходящего из оптического порта, примерно 10 оборотов. Тампон используйте только один раз.
- 2. Специальную салфетку обмакните в чистом 96-процентном спирте. Протрите этой салфеткой наконечник и сразу еще раз протрите наконечник сухой салфеткой. Используйте салфетку только один раз.
- 3. Очистите адаптеры отфильтрованным сжатым воздухом и сразу установите на рефлектометр. После установки адаптера сразу наденьте на адаптер пластиковое защитное устройство.

### **11.2. Зарядка батарей**

Встроенную Li-Ion аккумуляторную батарею можно зарядить прямо в рефлектометре, подключив блок питания из комплекта рефлектометра:

Включите блок питания в сеть напряжением 220В;

Подключите блок питания к рефлектометру. Разъем для подключения блока питания обозначен <sup>15V</sup> **...** и находится на боковой панели рефлектометра.

Если подключение произведено правильно, рядом с разъемом <sup>15V</sup> - загорится красный светодиод.

Изменение цвета светодиода с красного на зеленый означает, что аккумуляторная батарея полностью заряжена.

### **ВНИМАНИЕ!**

- 1. В рефлектометре используется Li-Ion аккумуляторная батарея. Не допускайте разряда батареи ниже нормы. Для этого не оставляйте батарею в рефлектометре на длительное хранение. Храните рефлектометр и заряженную батарею отдельно.
- 2. Li-Ion аккумуляторные батареи имеют срок жизни около двух лет. После достижения этого срока емкость батареи может сильно снизиться.

# **12. ХРАНЕНИЕ И ТРАНСПОРТИРОВКА РЕФЛЕКТОМЕТРА**

12.1. Рефлектометр рекомендуется хранить в индивидуальной упаковке при температуре

окружающего воздуха от 5 до 40<sup>0</sup>С и относительной влажности воздуха не более 80 %.

 12.2. Хранить рефлектометр без упаковки следует при температуре окружающего воздуха от 10 до 35<sup>0</sup>С и относительной влажности воздуха не более 80 %.

 12.3. Транспортировка рефлектометров может производиться только в упаковке в закрытом транспорте в соответствии с ГОСТ 22261 (ЕССП. Средства измерений электрических и магнитных величин. Общие технические условия). Срок пребывания рефлектометров в условиях транспортирования не должен превышать 1 месяц.

 12.4. В случае кратковременного транспортирования (до трех дней) на открытых платформах или автомашинах тара с рефлектометрами должна быть покрыта водонепроницаемым материалом.

12.5. Тара на транспортных средствах должна быть закреплена.

# **13. ГАРАНТИИ ИЗГОТОВИТЕЛЯ**

13.1. Гарантии изготовителя соответствуют требованиям ГОСТ 22261.

13.2. Изготовитель гарантирует соответствие рефлектометра требованиям настоящего РЭ при соблюдении условий эксплуатации, хранения и транспортирования.

13.3. Гарантийный срок эксплуатации - 12 мес. со дня ввода рефлектометра в эксплуатацию. Гарантийный срок хранения - 6 мес. с момента изготовления рефлектометра.

13.4. Гарантия не распространяется на детали, подверженные естественному износу в процессе эксплуатации, такие, как оптические входы и выходы рефлектометра, адаптеры, а также на неисправности, вызванные загрязнениями, механическими воздействиями на узлы и детали рефлектометра, попаданием внутрь насекомых, жидкостей и т.п.

13.5. Поцарапанные или поврежденные разъемы, рефлектометры с механическими повреждениями или вскрытые неавторизованными пользователями, а также рефлектометры, используемые не в соответствии с настоящим Руководством по эксплуатации не попадают под условия гарантийного ремонта.

13.6. Условия послегарантийного ремонта заводом - изготовителем, обеспечивающим работу рефлектометра в течение срока службы, оговариваются контрактом (договором) на поставку.

Претензии по качеству продукции следует направлять по адресу:

# **ТПК Волоконно-оптических приборов**

107241, г. Москва, Щелковское ш., д.23А, офис 621

Тел.(495) 690 90 88

 Факс (495) 690 90 85 E-mail:info@fod.ru

http://www.fod.ru

#### **Приложение 1**

### **К методике поверки пределов абсолютной погрешности измерения затухания с помощью оптического эхо-генератора**

В соответствии с рекомендацией IEC 61746-1 "Calibrations of optical time-domain reflectometers (OTDR) – Part 1: OTDR for single mode fibres" («Поверка оптических рефлектометров во временной области (OTDR) – Часть 1: OTDR для одномодовых волокон») пункт 7.4 в случае поверки шкалы затухания выделяют 3 области на дисплее рефлектометра, которые представлены на рис.1.

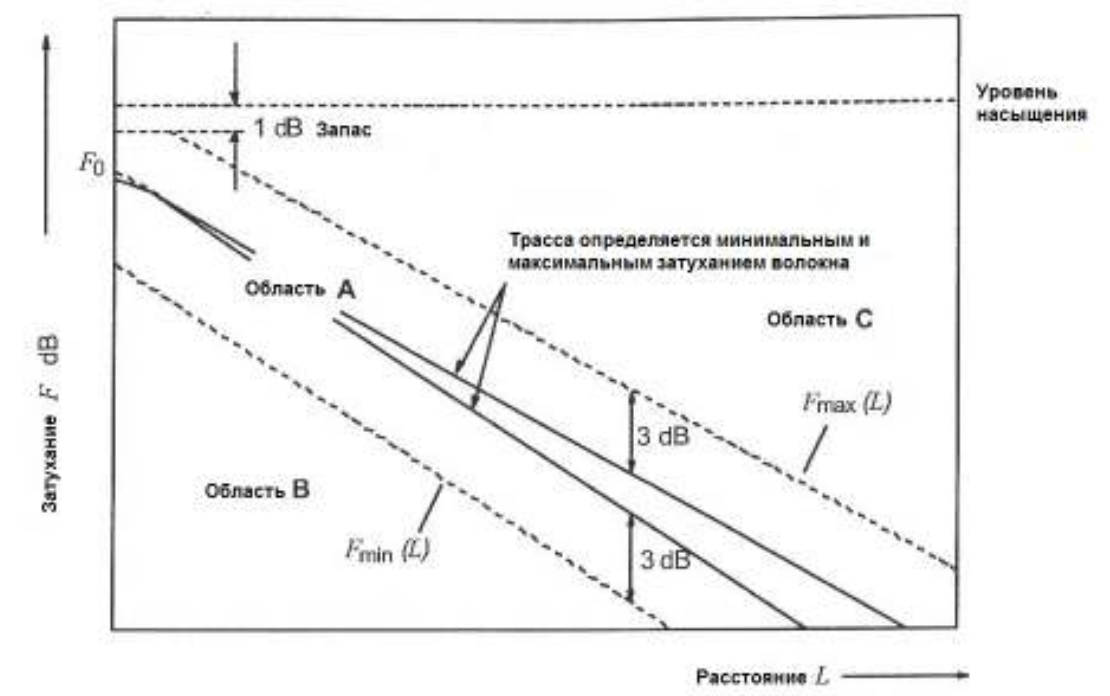

Рис. 1

**Область А** – область наиболее вероятного существования сигнала обратного рассеяния и определяется наклоном равномерной трассы на данной длине волны. **Область B** – относится к волоконным линиям, содержащим элементы с большими затуханиями. **Область С** – тоже, с элементами с большими уровнями обратного отражения. И измерения в областях В и С носят справочный характер и могут не проводиться. Подробнее см. IEC 61746-1 пункт 7.4

Для определения пределов абсолютной погрешности измерения затухания рефлектометра необходимо:

1. На рефлектометре устанавливать следующие параметры измерения:

-диапазон измеряемых расстояний – 240 км; -импульс - 20 мкс;

-разрешение – Нормальное.

2. На эхо-генераторе установить:

-положение опорного импульса – 14 км;

-длительность опорного и измерительного импульсов – 5000м.

3. Положение измерительного импульса **L** в соответствии с первой строкой таблицы П1 для данной длины волны.

Таблица П1.

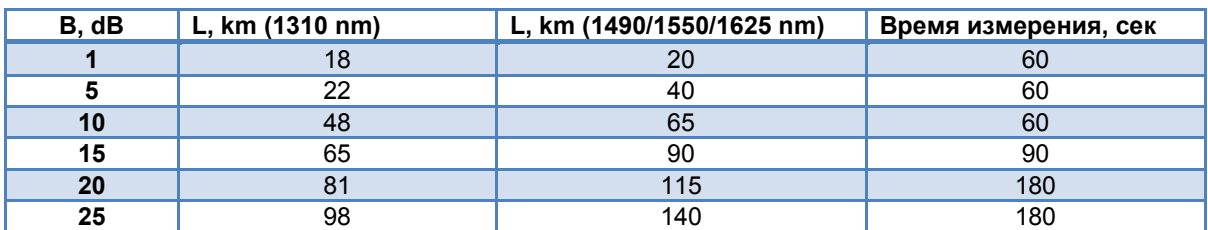

- 4. Для того, чтобы установить начальные уровни опорного и измерительного импульсов, нужно запустить рефлектометр в режиме «Обзор» с параметрами, указанными в пункте 1. и с помощью аттенюаторов эхо-генератора добиться, чтобы амплитуды импульсов были на 4-5 дБ ниже верхней границы шкалы затуханий экрана отображения трассы. При этом уровни импульсов должны быть одинаковы, допускается разность в амплитудах до 0,1 дБ.
- 5. Далее следуем руководству по эксплуатации эхо-генератора. При этом параметры измерения для эхо-генератора – вносимое затухание **В**, положение измерительного импульса **L** и время измерения рефлектометром берутся из таблицы П1.

### **Приложение 2**

# ПРОТОКОЛ ПЕРВИЧНОЙ ПОВЕРКИ

Оптического рефлектометра

Модель FOD-7305,-7307,-7308

Идентификационный Nr. \_\_\_\_\_\_\_\_\_\_\_\_\_\_\_\_\_\_\_\_\_\_\_\_\_\_\_\_\_\_

Дата поверки \_\_\_\_\_\_\_\_\_\_\_\_\_\_\_\_\_\_\_\_\_\_\_\_\_\_\_\_\_\_\_\_\_\_\_\_\_\_\_\_

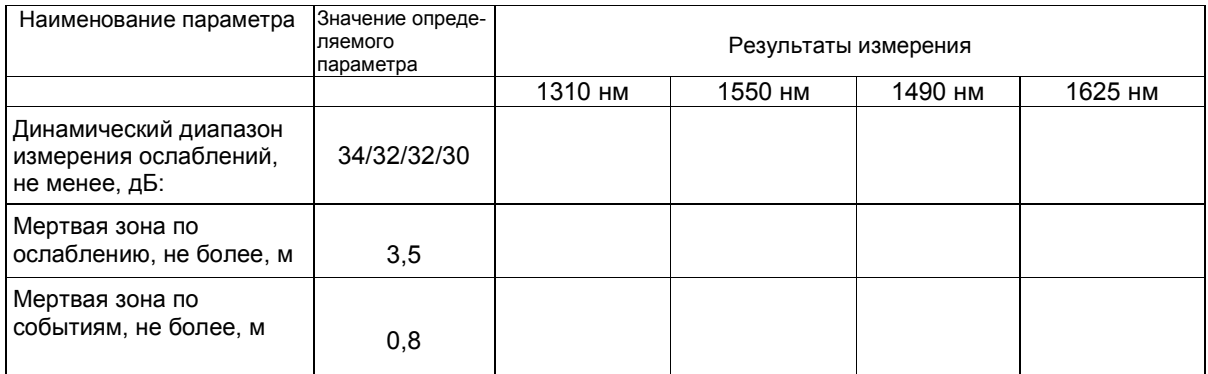

Поверку проводил\_\_\_\_\_\_\_\_\_\_\_\_\_\_\_\_\_\_\_\_\_\_\_\_\_\_

(подпись)